# **tutorial para la edición de las imágenes**

# Opciones de exportación en Aperture

◈

**Ya sabe lo buenas que son sus fotos, ahora tiene que convencer al cliente. Sólo necesita las sofisticadas herramientas de exportación de Aperture**

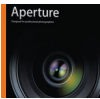

Es tentador intentar etiquetar las aplicaciones de software, pero eso es complicado con programas como Aperture, que entran en varios territorios diferentes. Se podría ver, por ejemplo, como un convertidor de

archivos RAW, una aplicación de catalogación o incluso un editor de imagen, ya que hace las tres cosas.

No obstante, si lo comparamos con una herramienta diseñada para alguno de esos trabajos en concreto, muestra debilidades. Su punto fuerte no son sus herramientas, sino su visión general. Además, para complicarnos la vida a los analizadores de software, también se introduce en el mercado del diseño y la maquetación... Muchos programas permiten crear pases de fotos, galerías web o maquetar libros, pero ninguno ha sido capaz de integrar este tipo de exportación en un entorno de edición y catalogación de imágenes.

Aperture es una solución completa que organiza y mejora sus imágenes como quiera, y además las puede mostrar espectacularmente a clientes, colegas o incluso al público.

Esto se puede conseguir de tres maneras. Puede crear rápidamente pases de fotografías profesionales, ideales para presentar las imágenes a grupos pequeños con un monitor o a grupos más numerosos con un proyector digital. Si prefiere exportar para impresión, o para ofrecer muestras profesionales a los clientes, los Libros de Aperture son perfectos. No hace falta tener conocimientos de diseño y quedan muy bien. Finalmente, las galerías web van un paso más allá que la mayoría, con un modo de edición WYSIWYG que permite controlar la maquetación, el orden y la información de las imágenes de una manera mucho más precisa que las herramientas de exportación simples de otros programas.

Aquí no tenemos espacio para describir las tres funciones con detenimiento, pero podemos dar un paseo rápido para mostrar qué hacen y cómo empezar.

# **Adobe Lightroom**

Por ahora este es nuestro último artículo de la serie sobre Aperture. El mes que viene empezaremos una nueva serie sobre Adobe Lightroom. Esta aplicación ya está a la venta y es un rival muy sólido, no sólo porque funciona en una gama de ordenadores más amplia, sino también porque requiere un hardware menos potente. ¿El Lightroom puede reemplazar al Bridge y al Photoshop? Empezaremos hablando sobre cómo transferir su colección de fotografías a Lightroom y cómo y dónde se manipulan las imágenes después.

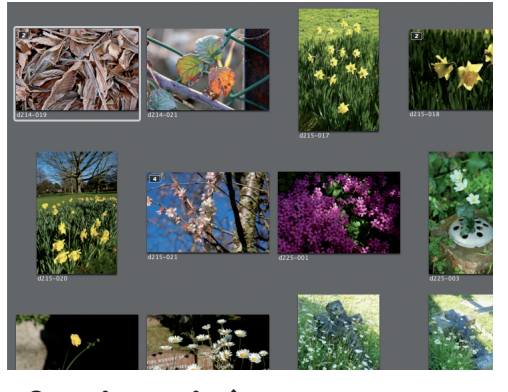

### **1 Organice sus imágenes**

Es fácil preparar un pase de imágenes. Simplemente seleccione el Proyecto o Álbum que contenga los archivos y después escoja las imágenes deseadas. También puede crear un Álbum específico para su pase de imágenes.

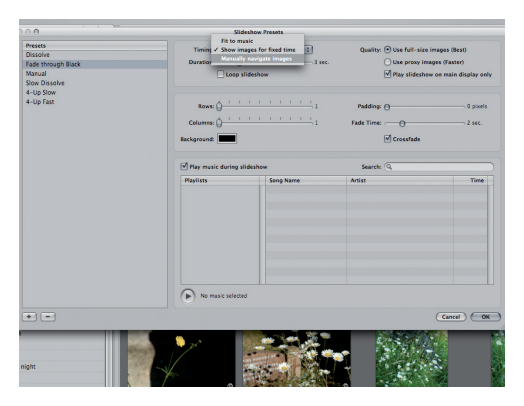

#### **3 Preajustes personales**

Para crear un preajuste, duplique uno ya existente y cámbiele el nombre. Presione sobre las opciones Edit en el diálogo Run Slideshow. Cambie los ajustes como quiera, incluyendo una pista de sonido para que se escuche de fondo si así lo desea.

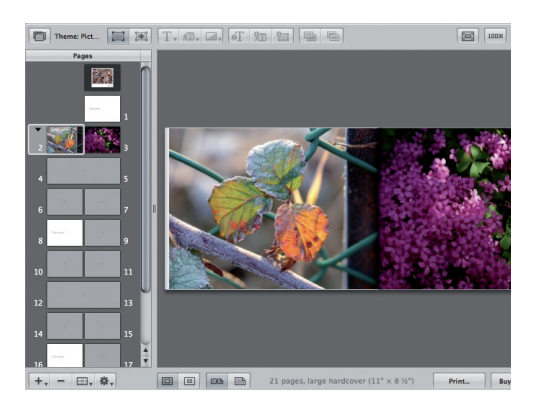

# **5 Añada imágenes y texto**

Cada diseño temático incluye una selección de maquetas de páginas entre las que puede elegir – o puede hacer que Aperture introduzca las imágenes en las páginas automáticamente.

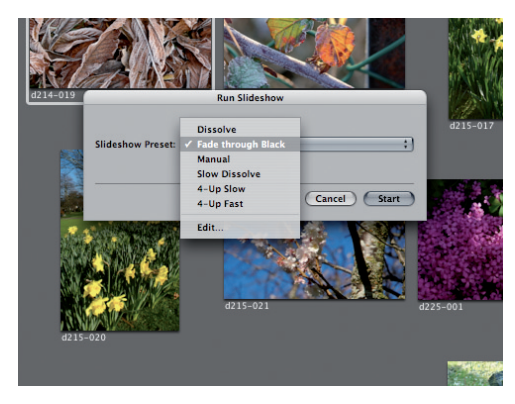

# **2 Opciones de pase de fotografías**

Use el comando File>Slideshow, se abrirá el diálogo Run Slideshow, donde podrá seleccionar uno de los preajustes (plantillas básicas) de Aperture. También puede crear sus propios preajustes.

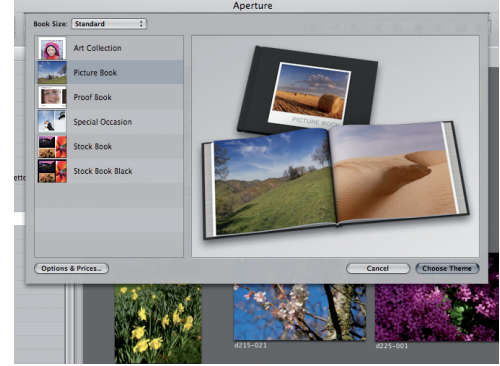

## **4 Escoja el tema del libro**

Se pueden crear libros presionando sobre el botón correspondiente, o seleccionando las imágenes que quiera y usando File>New from Selection>Book. Así podrá explorar los diseños temáticos de los libros de Aperture.

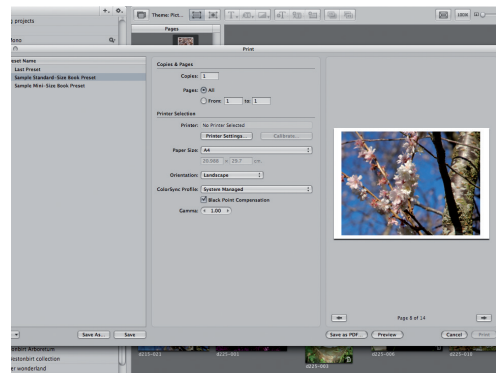

## **6 Imprima el libro**

Puede imprimir los libros online, están bien encuadernados y con un estilo profesional. No obstante, también puede imprimirlos en su impresora.

 $52$ 

**tutorial para la edición de las imágenes**

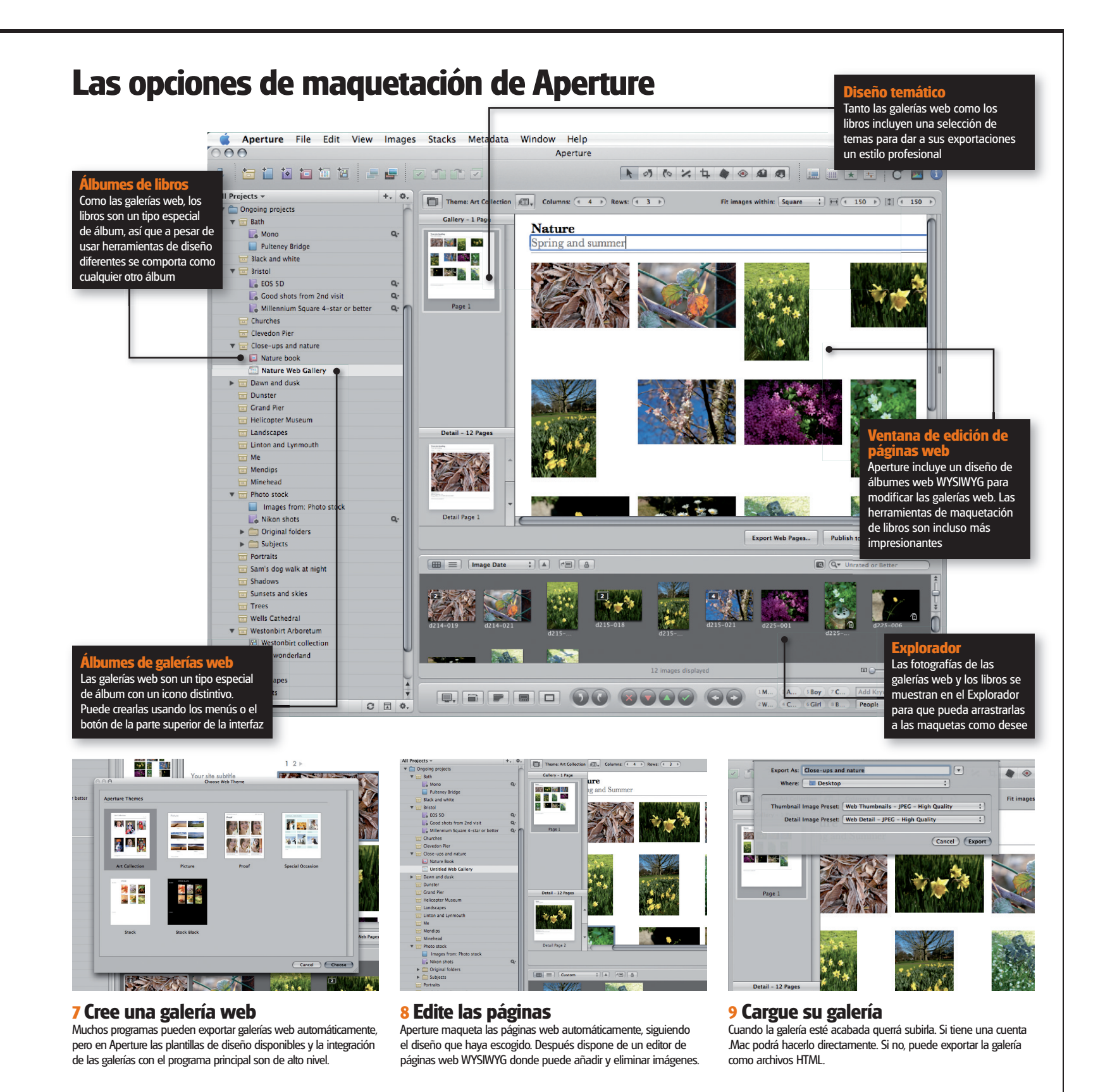

 $\bigoplus$ 

53